# Lenovo G24-20 Руководство пользователя

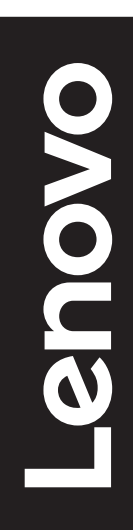

# **Номера изделий**

A21238FG0 66CF-G\*C1-WW

Первая редакция (март 2021 г.)

© Lenovo, 2021 г.

Услуги, изделия, данные и программное обеспечение компании LENOVO разработаны исключительно на частные средства и передаются государственным организациям как коммерческие продукты в соответствии с документом 48 C.F.R. 2.101 с ограничением прав на использование, размножение и разглашение.

ОГРАНИЧЕНИЕ ПРАВ (ПРИМЕЧАНИЕ). Если изделия, данные, программное обеспечение и сервис поставляются в соответствии с контрактом Управления общих служб (General Services Administration), использование, размножение и разглашение подпадают под ограничения, определенные в контракте № GS-35F-05925.

# Содержание

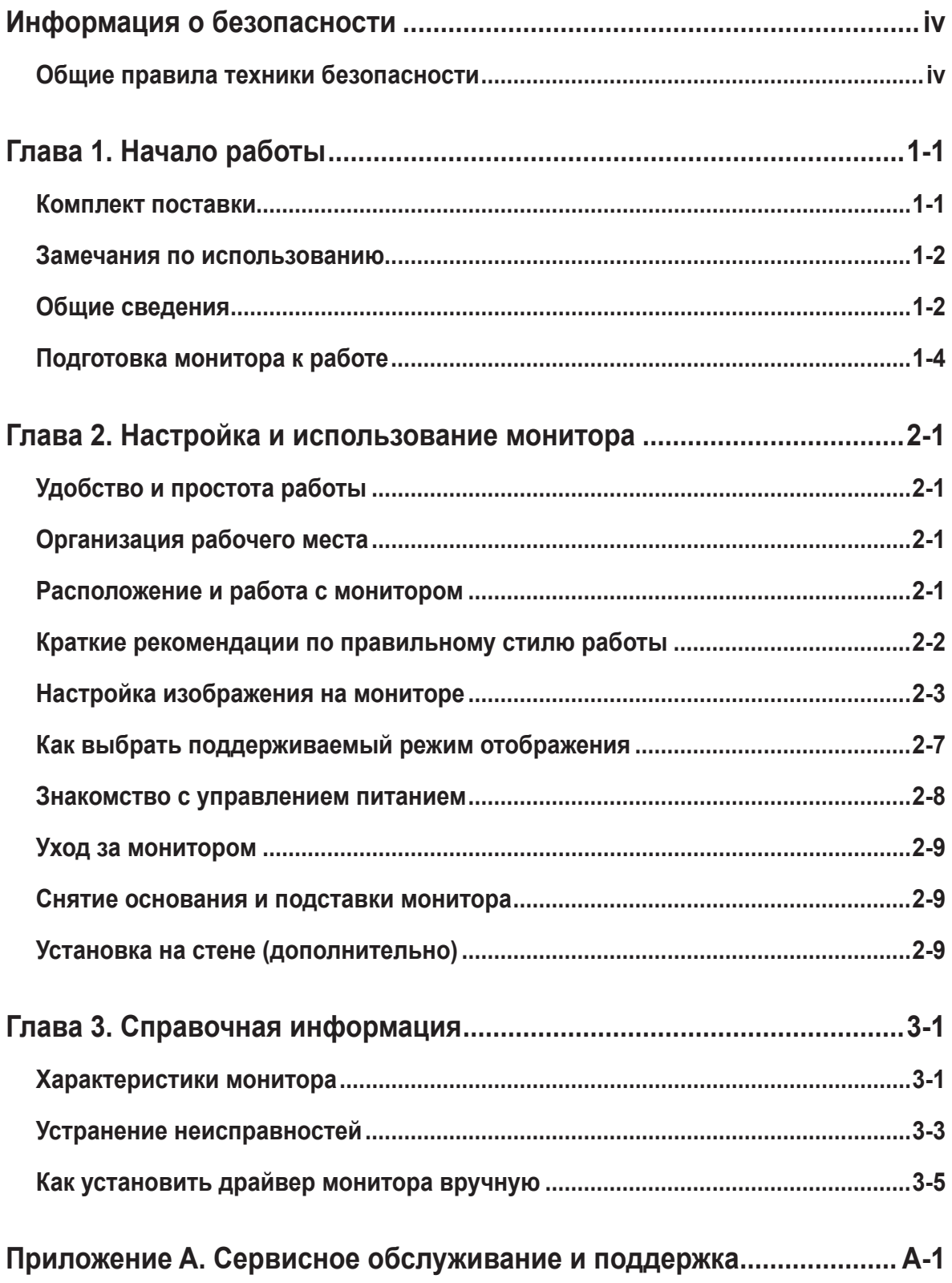

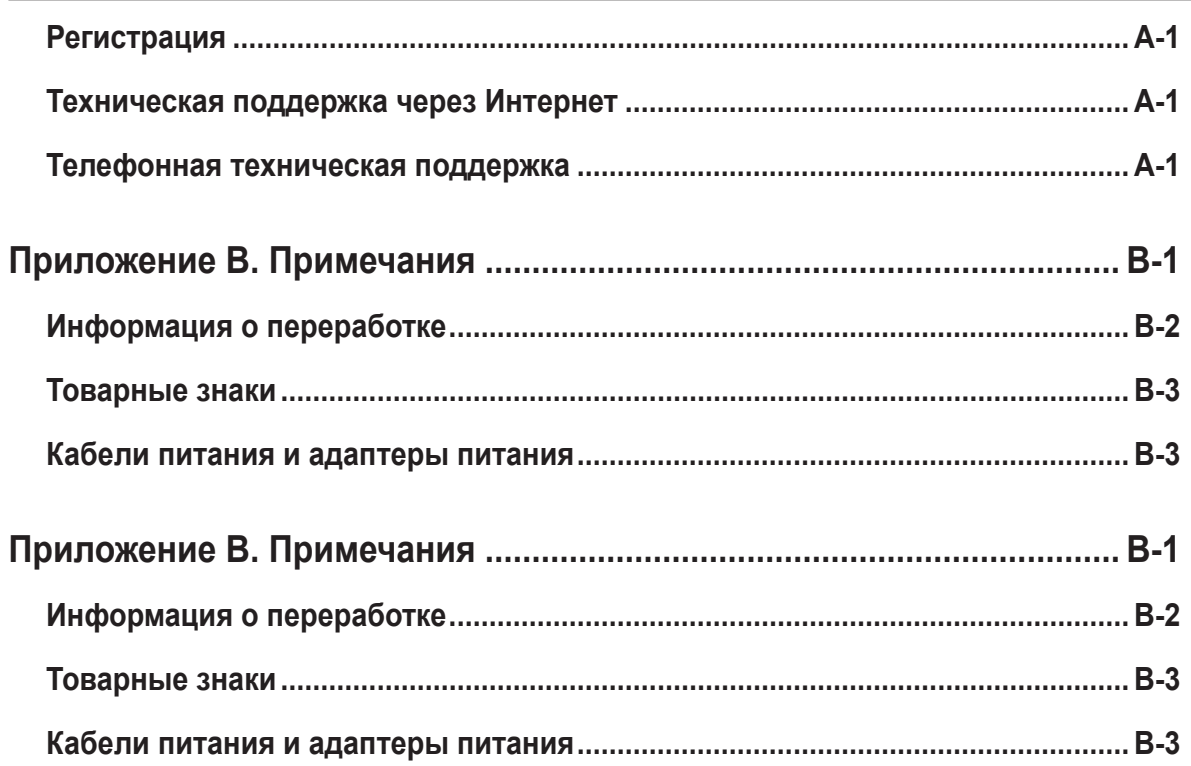

# <span id="page-4-1"></span><span id="page-4-0"></span>**Информация о безопасности**

## **Общие правила техники безопасности**

Советы, которые помогут безопасно использовать компьютер, см. на сайте: http://www.lenovo.com/safety

Перед установкой продукта прочтите раздел "Информация о безопасности".

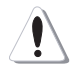

#### **ОПАСНО!**

#### **Во избежание поражения электрическим током:**

- Не снимайте крышки.
- Не пользуйтесь устройством, если не установлена стойка.
- Не подключайте и не отключайте данное устройство во время грозы.
- Кабель питания следует подключать к правильно установленной и заземленной сетевой розетке.
- Любое оборудование, к которому подключается данное устройство, следует подключать к правильно установленным и заземленным сетевым розеткам.
- Для отключения данного монитора от электрической сети следует извлечь вилку из сетевой розетки. К сетевой розетке должен быть обеспечен легкий доступ.

Чтобы принять меры, которые помогут избежать опасных ситуаций в процессе использования, установки, технического обслуживания, транспортировки и хранения, следует иметь под рукой необходимые инструкции.

Чтобы уменьшить риск поражения электрическим током, не выполняйте каких-либо операций по техническому обслуживанию, не описанных в руководствах по использованию, если у вас нет достаточной квалификации.

#### **Обращение:**

• Если вес монитора превышает 18 кг, рекомендуется перемещать и поднимать его силами двух человек.

# <span id="page-5-0"></span>**Глава 1. Начало работы**

В данном руководстве пользователя приведены подробные инструкции по эксплуатации. Для быстрого ознакомления с инструкциями см. постер по настройке.

Lenovo G24-20 поддерживает Центр управления дисплеем Lenovo — **[Artery](https://pcsupport.lenovo.com/solutions/g24_20)**.

## **Комплект поставки**

В комплект поставки изделия должны входить следующие предметы:

- Информационная брошюра
- Брошюра ограниченной гарантии Lenovo
- Подставка
- Основание
- Жидкокристаллический монитор
- Кабель питания

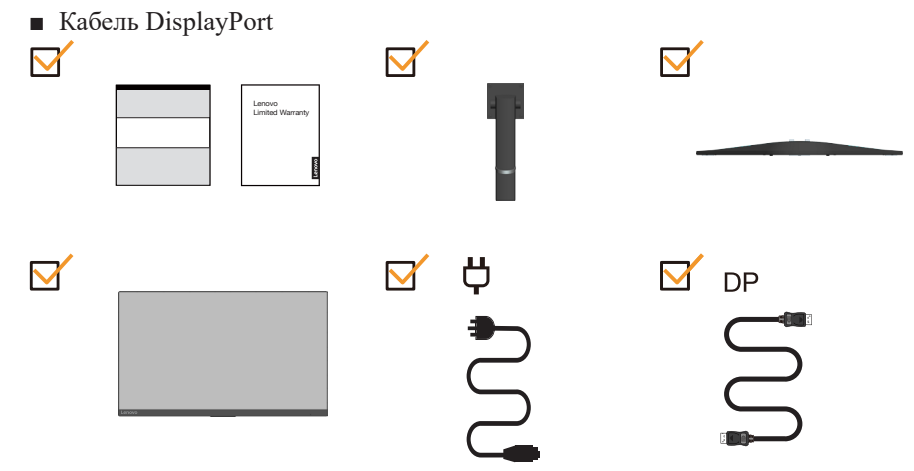

#### <span id="page-6-0"></span>**Замечания по использованию**

Приведенные ниже рисунки иллюстрируют процесс подготовки монитора к работе. Примечание: Не прикасайтесь к экрану монитора. Экран монитора сделан из стекла; его можно повредить при небрежном обращении или при сильном нажатии на него.

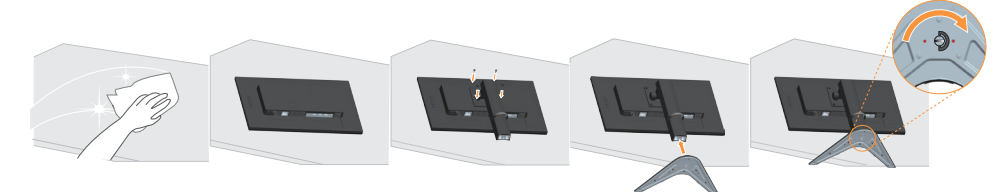

- 1. Уложите монитор на мягкую ровную поверхность экраном вниз.
- 2. Совместите кронштейн подставки с монитором.
- 3. Вставьте основание в направлении подставки, чтобы оно защелкнулось на месте.

**Примечание:** Указания по установке с помощью крепления VESA см. в разделе [«Wall](#page-20-1) [Mounting \(Optional\)» на стр. 2-9.](#page-20-1)

# **Общие сведения**

Данный раздел содержит информацию по регулировке положений монитора, а также настройке пользовательских средств управления и использованию паза для фиксации кабеля.

## **Типы регулировок**

#### **Наклон**

На приведенном ниже рисунке показан диапазон углов наклона.

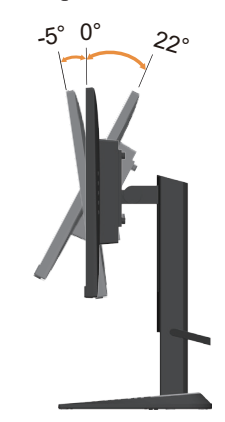

#### **Регулировка высоты**

Для регулировки по высоте опустите или поднимите монитор.

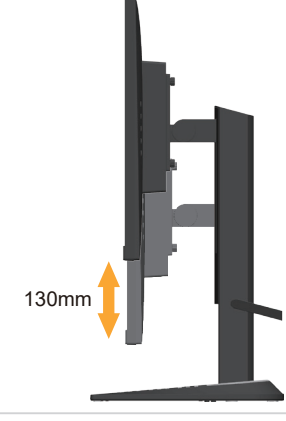

#### **Средства управления монитором**

Кнопки на панели управления обеспечивают доступ к различным функциям.

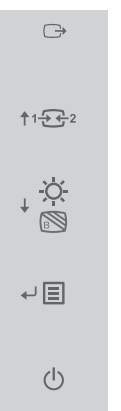

Описание использования кнопок панели см. в разделе [«Настройка изображения на](#page-14-1)  [мониторе» на стр 2-3](#page-14-1).

## **Противокражный замок Кенсингтона**

Монитор оснащен противокражным замком Кенсингтона, расположенным на задней панели.

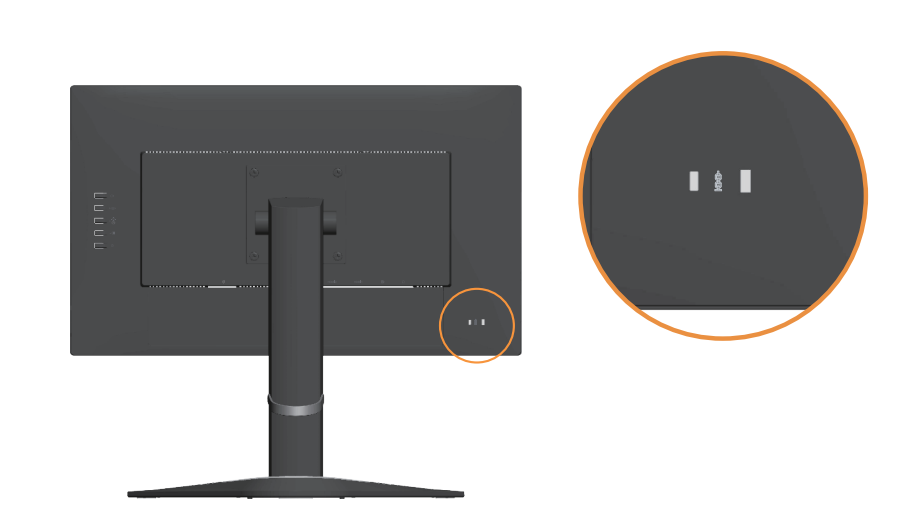

# <span id="page-8-0"></span>**Подготовка монитора к работе**

В данном разделе представлена информация по установке монитора.

## **Подсоединение кабелей и включение монитора**

<span id="page-8-1"></span>**Примечание:** Перед выполнением данной процедуры внимательно прочтите Информацию о безопасности [на стр iv.](#page-4-1)

1. Выключите компьютер и все подсоединенные к нему устройства и отсоедините от компьютера шнур питания.

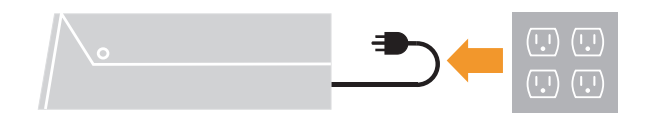

2. Подключите кабели в соответствии с приведенными ниже значками.

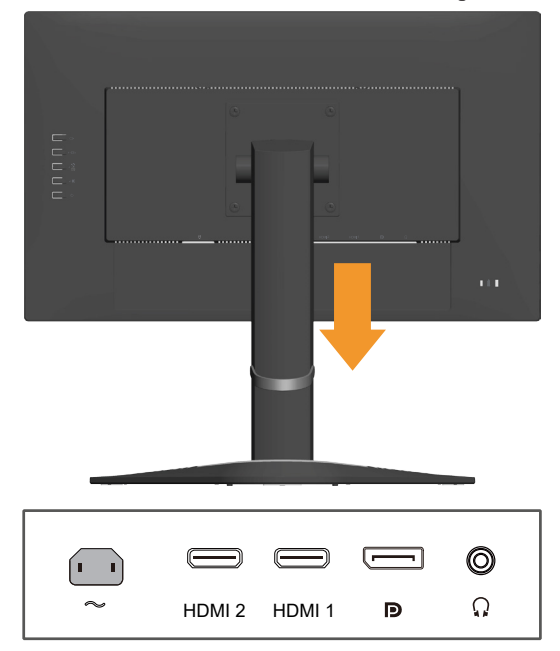

- DP  $\overline{\overline{\overline{B}}}$  $\sim$ DP
- 3. Подключение компьютера посредством DP.

4. Подключение компьютера посредством HDMI.

Примечание: В других регионах компания Lenovo рекомендует клиентам, которым требуется использовать на мониторе вход HDMI, «приобрести Кабель Lenovo HDMI–HDMI OB47070» http://www.lenovo.com/support/monitoraccessories

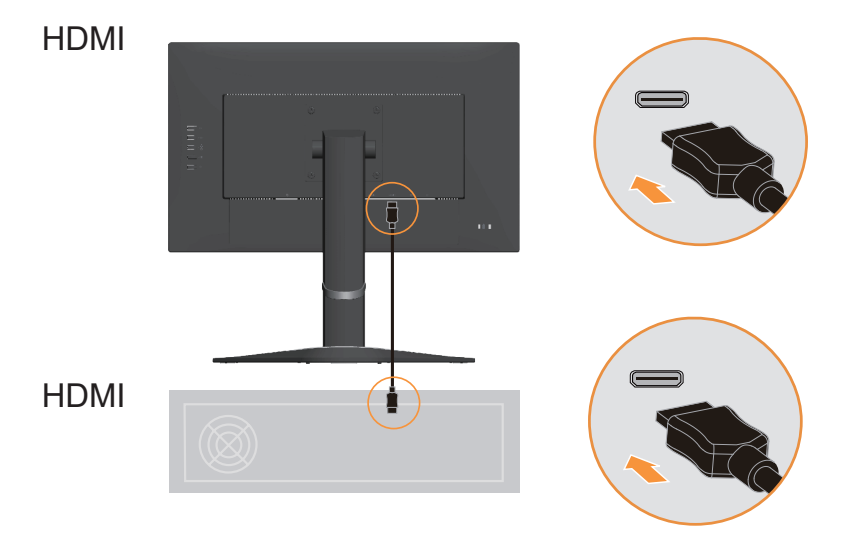

5. Для воспроизведения звука через порт HDMI/DP подключите аудиокабель акустической системы к гнезду аудиовыхода монитора. **Примечание**: Аудиосигнал передается в режимах HDMI/DP.

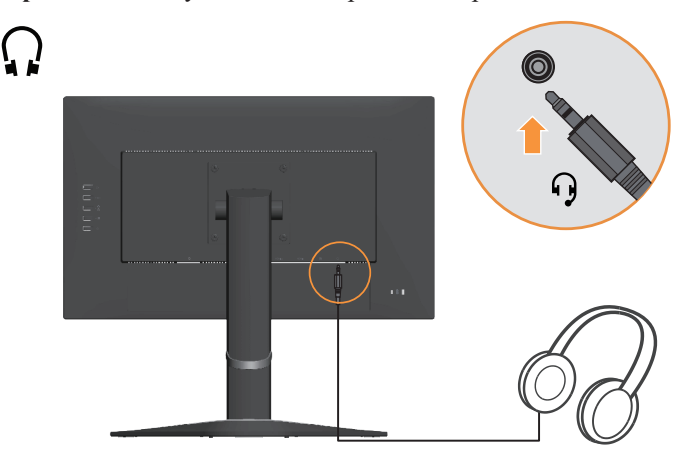

6. Вставьте сетевой шнур в монитор, а затем подключите сетевые шнуры монитора и компьютера к заземленной розетке.

**Примечание:** С данным оборудованием необходимо использовать сертифицированный кабель питания. При установке монитора необходимо соблюдать соответствующие национальные требования к установке оборудования. Допускается использовать сертифицированный шнур питания, минимальные характеристики которого соответствуют обычному гибкому шнуру из поливинилхлорида согласно положению IEC 60227 (с маркировкой H05VV-F 3G 0,75mm<sup>2</sup> или H05VVH2-F2 3G 0,75mm<sup>2</sup>). Допускается использование шнура из синтетического каучука в соответствии с положением IEC 60245 (с маркировкой  $H05RR-F3G0,75mm^2$ ).

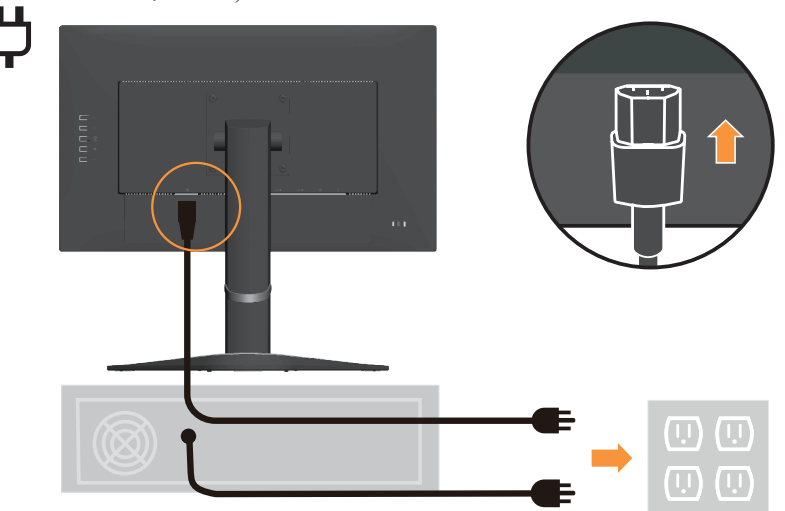

7. Подключите кабели кабельными зажимами.

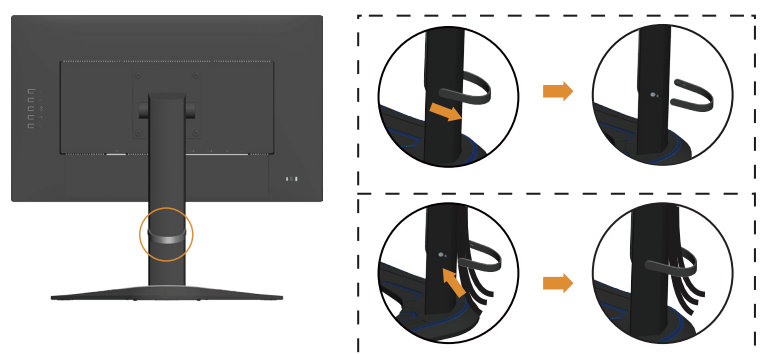

8. Включите монитор и компьютер.

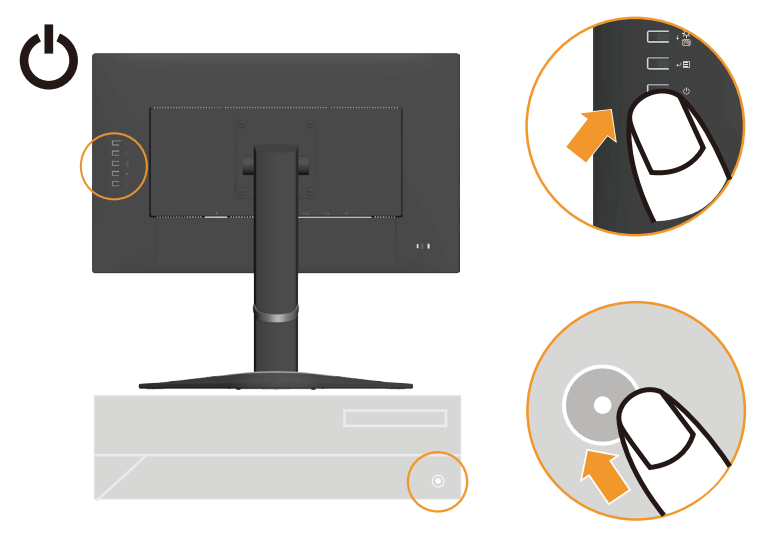

9. Для установки драйвера монитора, соответствующего вашей модели, загрузите его с веб-сайта Lenovo по адресу: [https://pcsupport.lenovo.com/solutions/g24\\_20](https://pcsupport.lenovo.com/us/zh/solutions/g27_20). Инструкции по установке драйвера представлены в разделе [«Как установить](#page-26-1)  [драйвер монитора вручную» на стр 3-5.](#page-26-1)

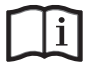

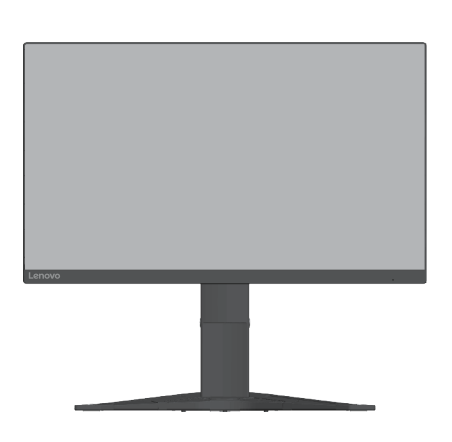

# <span id="page-12-0"></span>**Глава 2. Настройка и использование монитора**

В данном разделе представлена информация о настройке и использовании монитора.

# **Удобство и простота работы**

Чтобы получить максимальную отдачу от персонального компьютера и избежать дискомфорта, нужно правильно организовать рабочее место с эргономической точки зрения. Организуйте рабочее место и расставьте оборудование так, чтобы это соответствовало вашим требованиям и выполняемой работе. Кроме того, чтобы добиться максимальной производительности работы на компьютере и работать с максимальным комфортом, нужно придерживаться правильного стиля работы.

# <span id="page-12-1"></span>**Организация рабочего места**

Для работы в комфортных условиях используйте рабочую поверхность соответствующей высоты и площади.

Организуйте рабочее место так, чтобы это соответствовало материалам и оборудованию, которые вы используете. Содержите рабочее место в чистоте, чтобы можно было удобно разместить материалы, с которыми вы обычно работаете; наиболее часто используемые предметы (например, мышь или телефон) держите в самом доступном месте.

Компоновка и расстановка оборудования очень важны для соблюдения правильной рабочей позы. Ниже описано, как разместить оборудование, чтобы вы работали в правильной рабочей позе.

## **Расположение и работа с монитором**

Установите и настройте монитор так, чтобы вам было удобно смотреть на него; примите во внимание следующие соображения:

- **• Расстояние до экрана:** Рекомендуемое расстояние просмотра (от глаз пользователя до экрана монитора) составляет 1,5 диагонали экрана. Чтобы обеспечить это расстояние в тесном офисном пространстве, можно овсвободить место для монитора, отодвинув стол от стены или перегородки; плоскопанельный или компактный монитор можно расположить в углу стола; либо можно поставить клавиатуру на выдвижную полку, чтобы увеличить глубину рабочего пространства.
- **• Высота установки монитора:** Установите монитор так, чтобы голова и шея находились в удобном и нейтральном положении (вертикальном или прямом). Если ваш монитор не настраивается по высоте, можно подложить под него книги или какие-либо другие прочные твердые предметы, чтобы подстроить высоту. Общая рекомендация при подборе высоты размещения монитора: сядьте удобно и разместите монитор так, чтобы верхняя граница экрана была на уровне глаз или чуть ниже. Однако высоту монитора нужно подобрать так, чтобы расстояние от глаз до центра монитора обеспечивало удобный просмотр изображения без напряжения глазных мышц.
- **• Угол наклона:** Отрегулируйте угол наклона экрана так, чтобы изображение на экране читалось наилучшим образом, а голова и шея находились при этом в наиболее удобном положении.
- **• Общие указания по размещению:** Разместите монитор так, чтобы на экране не было бликов или отражений от верхнего света и окон.

<span id="page-13-0"></span>Ниже приведено еще несколько рекомендаций по удобной работе с монитором:

- **•** Используйте освещение, соответствующее выполняемой работе.
- **•** Настройте изображение на экране оптимальным образом при помощи регуляторов яркости, контрастности и изображения (если монитор оснащен этими регуляторами).
- **•** Содержите экран монитора в чистоте, чтобы вы могли сосредоточить внимание на содержимом экрана.

От любой напряженной и непрерывной зрительной деятельности устают глаза. Время от времени нужно расслаблять глазные мышцы: отведите глаза от монитора и сфокусируйте взгляд на удаленном предмете. Если у вас устают глаза или если вы ощущаете зрительный дискомфорт, обратитесь за советом к окулисту.

#### **Краткие рекомендации по правильному стилю работы**

Если вы хотите удобно и продуктивно работать на компьютере, следует принять во внимание некоторые важные факторы; сводка этих факторов приведена ниже.

- **• Хорошая осанка начинается с правильной установки оборудования:**  Компоновка рабочего места и размещение оборудования оказывают значительное влияние на осанку при работе на компьютере. При размещении оборудования обязательно учитывайте рекомендации, приведенные в разделе [«Организация](#page-12-1) [рабочего места» на стр 2-1](#page-12-1); это обеспечит удобную рабочее положение и повысит производительность работы. Используйте все возможности регулировки компонентов компьютера и офисной мебели для удовлетворения своих предпочтений сейчас и по мере их изменения в будущем.
- **• Можно избежать дискомфорта, слегка изменив рабочую позу:** Чем дольше вы сидите за компьютером, тем пристальнее вы должны следить за рабочей позой. Постарайтесь не сидеть долго в одной позе. Время от времени немного изменяйте позу; так вы сможете избежать дискомфорта. Используйте все возможности регулировки офисной мебели и оборудования, чтобы адаптировать их к изменениям позы.
- **• Короткие периодические перерывы полезны для здоровья при работе на компьютере:** Работа на компьютере — это в основном малоподвижная работа, поэтому короткие перерывы очень важны. Встаньте из-за стола, потянитесь, сходите попить воды, в общем, прервите работу на какое-то время. После короткого перерыва ваше тело само займет удобную позу, и вы будете работать продуктивно и комфортно.

# <span id="page-14-1"></span><span id="page-14-0"></span>**Настройка изображения на мониторе**

В данном разделе представлено описание функций управления, используемых для настройки изображения на мониторе.

#### **Использование кнопок прямого доступа**

Кнопки прямого доступа можно использовать, если экранное меню не выведено на экран.

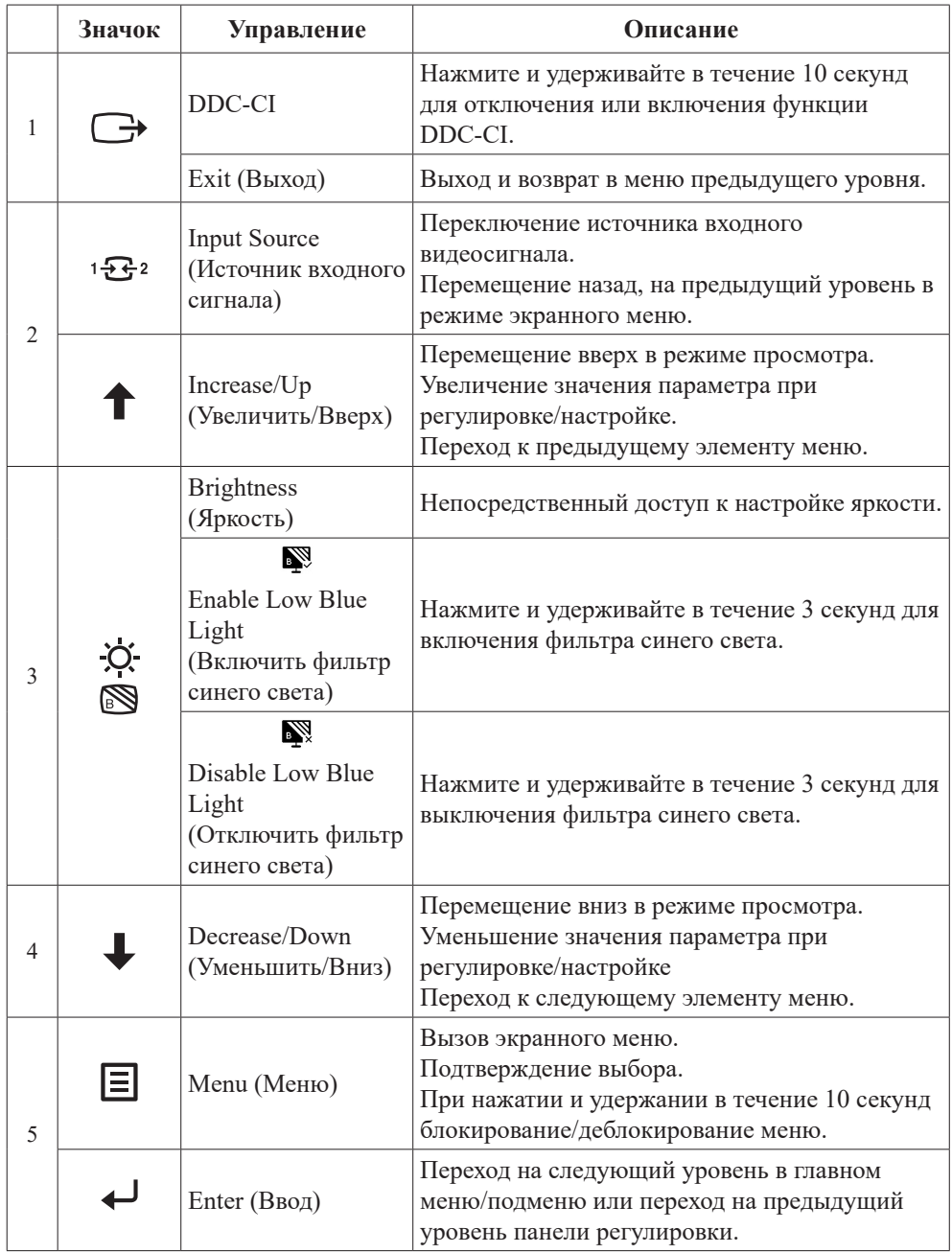

#### **Использование элементов управления экранного меню**

Изменить настройки можно при помощи элементов управления, отображаемых в экранном меню.

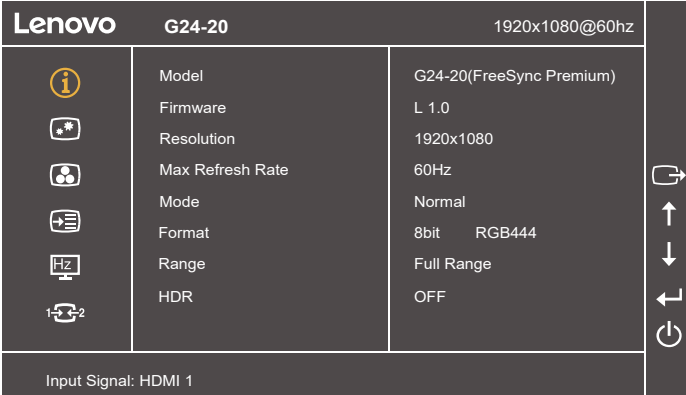

Для использования экранных элементов управления:

- 1. Нажмите кнопку , чтобы открыть главное экранное меню.
- 2. Кнопками  $\bigtriangleup$  и  $\bigcup$  можно перемещаться от одного значка к другому. Выберите значок и нажмите кнопку , чтобы получить доступ к соответствующей функции. Если в выбранном пункте меню есть подменю, выберите нужный пункт подменю кнопками  $\uparrow$  и  $\downarrow$ , затем нажмите кнопку  $\downarrow$ для выбора данной функции. Кнопками  $\uparrow$ и  $\downarrow$  выполните настройку и нажмите кнопку  $\downarrow$  для сохранения.
- 3. Чтобы выйти из подменю и главного окна экранного меню, нажмите кнопку  $\rightarrow$ .
- 4. Нажмите и удерживайте в течение 10 секунд кнопку , чтобы заблокировать экранное меню. Это поможет избежать случайного изменения настроек экранного меню. Чтобы разблокировать экранное меню и получить возможность изменять настройки с его помощью, нажмите и удерживайте в течение 10 секунд кнопку ...
- 5. Функция DDC/CI включена по умолчанию. Используйте кнопку выхода (Exit) экранного меню. Нажмите и удерживайте кнопку  $\rightarrow$  в течение 10 секунд для включения или отключения функции DDC/CI. На экране отображается сообщение DDC/CI disable (Функция DDC/CI отключена).

#### **Режим повышенной яркости**

Когда пользователь устанавливает значение по умолчанию в экранном меню больше 100, появляется предупреждающее сообщение: «Если яркость будет увеличиваться, она превысит заданное максимальное значение, что приведет к увеличению энергопотребления.». После выбора CHANGE (ИЗМЕНИТЬ) максимальное значение яркости в экранном меню может быть доведено до 150.

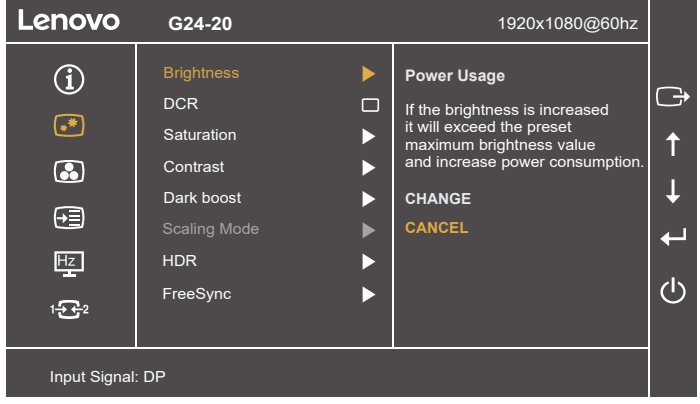

2-4 Руководство пользователя жидкокристаллического монитора G24-20

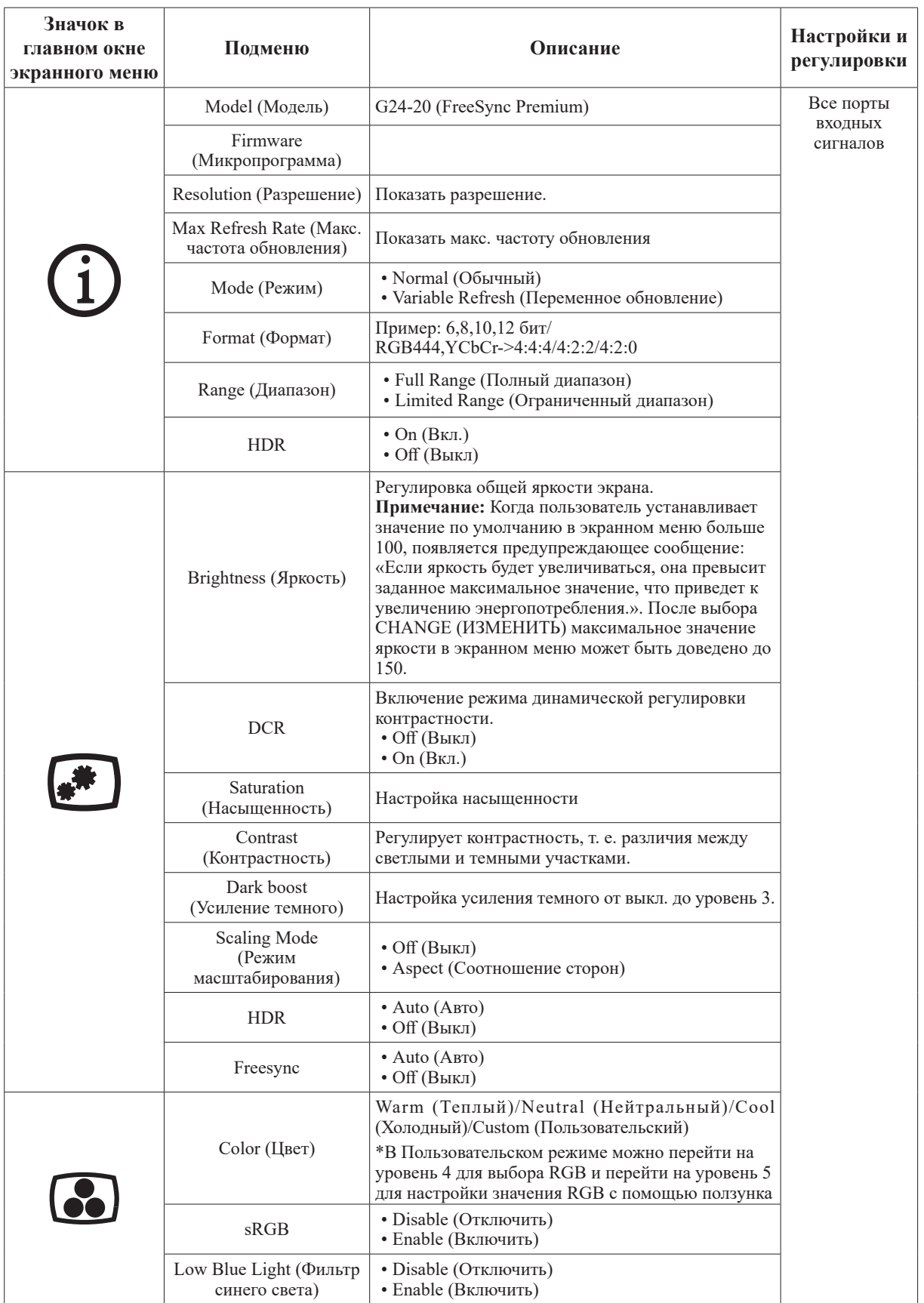

*Таблица 2-1 Функции экранного меню*

Глава 2. Настройка и использование монитора 2-5

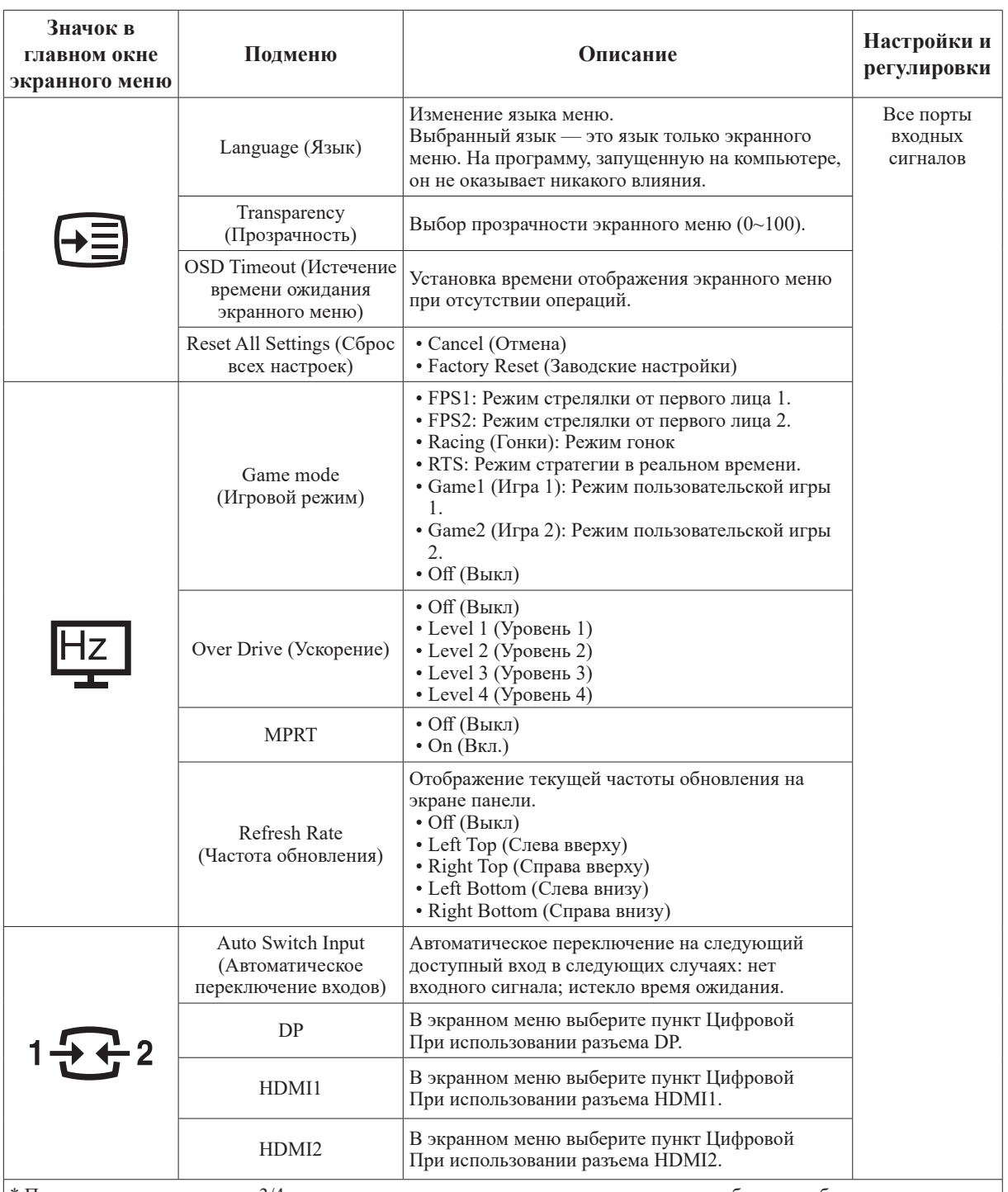

\* При использовании уровня 3/4 может снижаться качество воспроизведения при отображении быстро движущихся видеоизображений.

Пользователям рекомендуется проверить уровень 3/4 на совместимость с приложениями, с которыми планируется его использовать.

<span id="page-17-0"></span>\*В режиме фильтра синего света уменьшается интенсивность синего света.

# <span id="page-18-0"></span>**Как выбрать поддерживаемый режим отображения**

Режим отображения, используемый монитором, задается на компьютере. Поэтому дополнительную информацию о том, как сменить режим отображения, смотрите в документации к компьютеру.

При смене режима отображения могут измениться размер, положение и форма изображения. Это нормальное явление, изображение можно вновь настроить в режиме автоматической настройки изображения и с помощью средств настройки изображения.

В отличие от ЭЛТ-мониторов, требующих высокой частоты обновления для уменьшения мерцания, ЖК- или плоскопанельная технология изначально не подвержена мерцанию.

**Примечание:** Если ранее компьютер использовался с ЭЛТ-монитором, и на нем установлен режим, не подходящий для работы с данным монитором, возможно, потребуется временно подключить ЭЛТ-монитор для установки разрешения, желательно 1920 x 1080 точек с частотой обновления 60 Гц, что является стандартным режимом работы монитора.

Время отклика 6 мс с ускорением при 60 Гц

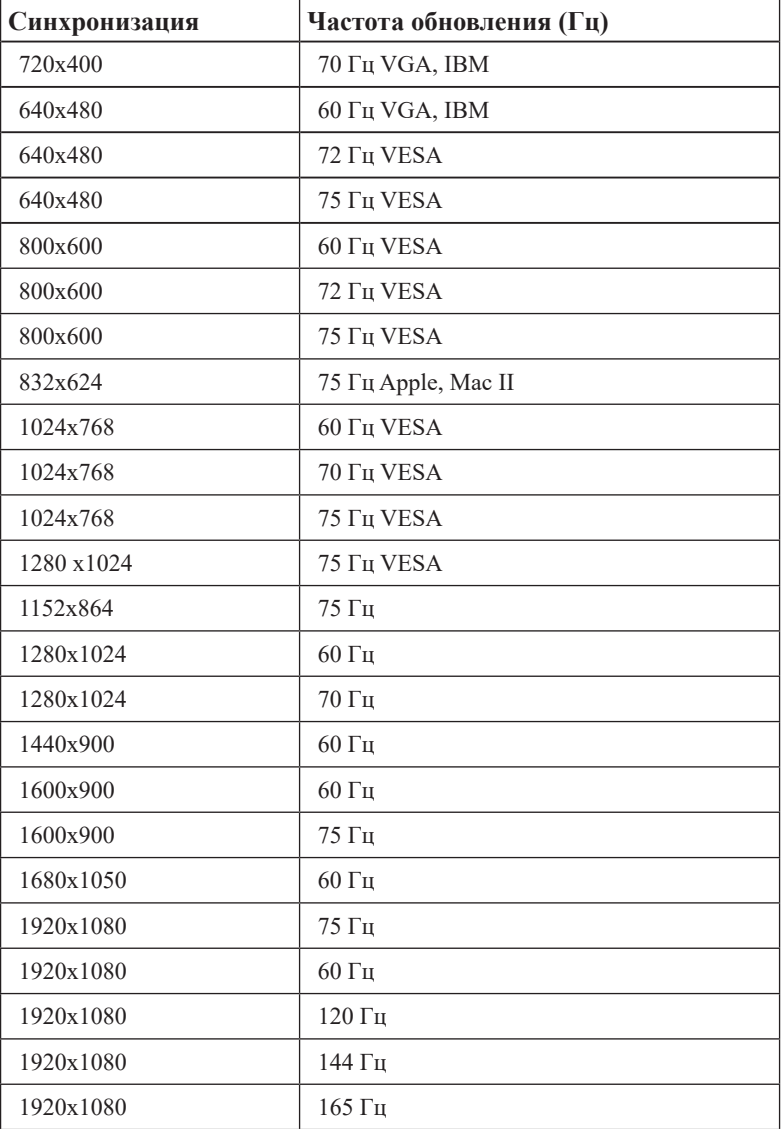

*Таблица 2-2 Factory set display modes (Режимы отображения, установленные на заводе)*

#### <span id="page-19-1"></span><span id="page-19-0"></span>**Знакомство с управлением питанием**

Управление питанием активируется, если компьютер определяет, что мышь или клавиатура не использовались в течение заданного пользователем промежутка времени. Есть несколько состояний монитора; они показаны в нижеприведенной таблице.

Для достижения оптимальной производительности выключайте монитор в конце каждого рабочего дня или если вы не собираетесь работать с ним в течение достаточно длительного времени.

| Состояние                          | <b>Индикатор</b><br>питания | Экран   | Операция для восстановления                                                                                                    |
|------------------------------------|-----------------------------|---------|----------------------------------------------------------------------------------------------------|
| Вкл.                               | Белый                       | Обычный |                                                                                                    |
| Режим<br>ожидания/<br>Спящий режим | Желтый                      | Пустой  | Нажмите любую клавишу на клавиатуре или<br>передвиньте мышь.<br>Может наблюдаться небольшая задержка.<br>Примечание: Монитор переходит в режим<br>ожидания и в случае, если на вход монитора не<br>подается изображение. |
| Выкл                               | Выкл                        | Пустой  | Для включения нажмите кнопку питания.<br>Изображение может появиться с небольшой<br>задержкой.                                                                                                    |

*Таблица 2-3 Индикатор питания*

#### **Режимы управления питанием**

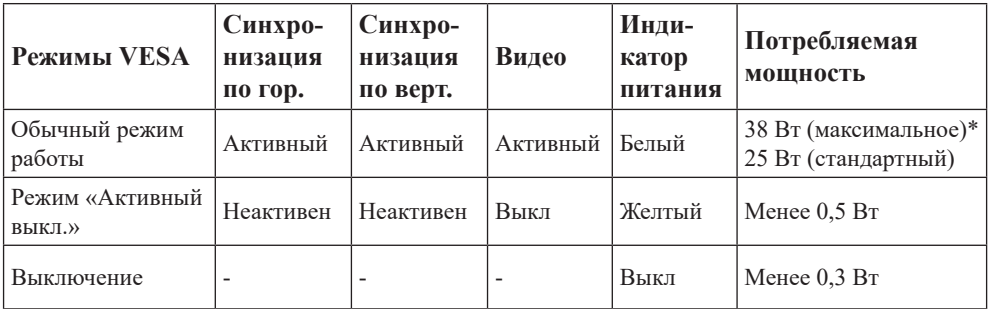

#### **\*\* Максимальная потребляемая мощность при максимальной яркости.**

Настоящий документ приводится исключительно для информации и отражает производительность в лабораторных условиях. Рабочие характеристики вашего устройства могут отличаться в зависимости от заказанных вами ПО, компонентов и периферийных устройств. Мы не обязаны обновлять данную информацию. Соответственно, покупатель не должен полагаться на данную информацию для принятия решений об электрических допусках и иных характеристиках. Изделие поставляется без прямых или подразумеваемых гарантий точности или полноты.

### <span id="page-20-0"></span>**Уход за монитором**

Перед выполнением любых действий по обслуживанию монитора обязательно нужно выключить питание.

#### **Нельзя:**

- Лить на монитор воду или другие жидкости.
- Использовать растворители или абразивные материалы.
- Использовать для чистки монитора и любого электрического оборудования легковоспламеняющиеся жидкости.
- Прикасаться к экрану монитора острыми или твердыми предметами. Так можно повредить экран.
- Использовать любые чистящие жидкости, содержащие антистатические добавки (или подобные им). Это может повредить покрытие экрана.

#### **Можно:**

- Слегка смочить водой мягкую ткань и осторожно протереть крышки и экран монитора.
- Удалить жир или следы от пальцев влажной тканью, слегка смоченной мягким моющим средством.

#### <span id="page-20-2"></span>**Снятие основания и подставки монитора**

Шаг 1. Помести те монитор на плоскую поверхность с мягким покрытием. Шаг 2. Перед отсоединением подставки от монитора извлеките винты из подставки.

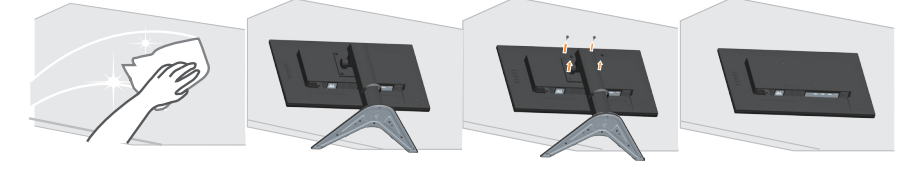

## <span id="page-20-1"></span>**Установка на стене (дополнительно)**

См. инструкции по установке в комплекте для настенного монтажа. Чтобы изменить установку ЖК-монитора с настольного варианта размещения на настенный, выполните следующие действия:

Шаг 1. Убедитесь, что сетевой выключатель выключен, затем отсоедините сетевой шнур.

Шаг 2. Уложите ЖК-монитор лицевой частью вниз на полотенце или одеяло.

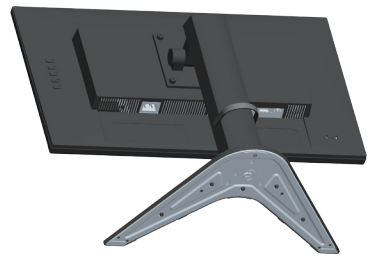

Шаг 3. Снимите подставку с монитора см. раздел [«Снятие основания и подставки](#page-20-2)  [монитора» на стр 2-9](#page-20-2).

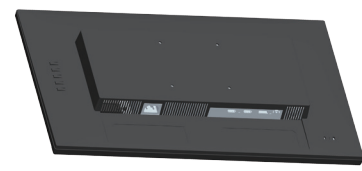

Шаг 4. Прикрепите монтажный кронштейн из комплекта для настенного монтажа, совместимого со стандартом VESA. (расстояние 100 x 100 мм), тип монтажного винта VESA: M4 x 10 мм.

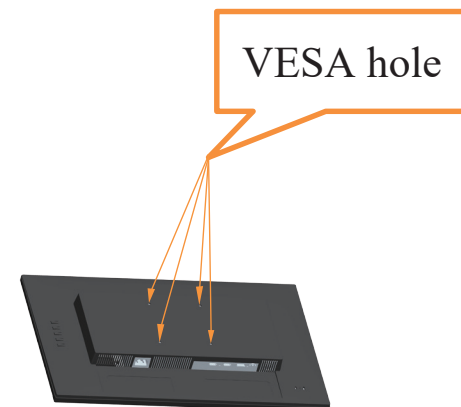

Шаг 5. Установите ЖК-монитор на стене в соответствии с инструкциями в комплекте для настенного монтажа. Для использования только с настенным монтажным кронштейном, внесенным в списки UL, с минимальным весом/нагрузкой: 8kg

**Примечание:** При использовании гибкого кронштейна не наклоняйте монитор вниз больше, чем на 5 градусов.

# <span id="page-22-0"></span>**Глава 3. Справочная информация**

В настоящем разделе приведены технические характеристики монитора и инструкции по ручной установке драйвера монитора, информация по поиску и устранению неисправностей.

# **Характеристики монитора**

| Размеры                                                                                                    | Глубина                                                                 | 234,80 мм (9,24 дюйма)                              |  |
|----------------------------------------------------------------------------------------------------|-------------------------------------------------------------------------|-----------------------------------------------------|--|
|                                                                                                    | Высота                                                                  | 494,17 мм (19,46 дюйма)                             |  |
|                                                                                                    | Ширина                                                                  | 539,75 мм (21,25 дюйма)                             |  |
| Подставка                                                                                                    | Наклон                                                                  | Диапазон: -5°~22°                                   |  |
| Крепление VESA                                                                                                 | Поддерживается                                                          | 100 х 100 мм (3,94 х 3,94 дюйма)                    |  |
| Изображение                                                                                                    | Видимый размер<br>изображения                                           | 604,52 мм (23,8 дюйма)                              |  |
|                                                                                                    | Максимальная высота                                                     | 296,46 мм (11,67 дюйма)                             |  |
|                                                                                                    | Максимальная ширина                                                     | 527,04 мм (20,75 дюйма)                             |  |
|                                                                                                    | Шаг пикселей                                                            | $0,2745$ MM $(B)$                                   |  |
| Питание                                                                                                    | Напряжение                                                              | 100-240 В переменного тока                          |  |
|                                                                                                    | Максимальный ток                                                        | 1,5A                                                |  |
| Потребляемая                                                                                                   | Обычный режим работы                                                    | $<$ 38 BT (макс.)                                   |  |
| мощность                                                                                                    |                                                                         | <25 Вт (стандарт)                                   |  |
| Примечание:<br>Значения потребляемой<br>мощности<br>представляют собой                                         | Режим ожидания/Спящий<br>режим                                          | $<0,5 B_T$                                          |  |
| суммарную мощность,<br>потребляемую<br>монитором и блоком<br>питания.                                          | Выкл<br>Примечание: без USB/<br>веб-камеры/внешних<br>громкоговорителей | $<$ 0,3 Вт при 100 В пер. тока и 240 В<br>пер. тока |  |
| Примечание:<br>Средняя потребляемая<br>мощность определена<br>при стандартных<br>настройках экранного<br>меню. |                                                                         |                                                     |  |
| DP                                                                                                    | Интерфейс                                                               | DP                                                  |  |
|                                                                                                    | Разрешение по горизонтали                                               | 1920 пикс. (макс.)                                  |  |
|                                                                                                    | Разрешение по вертикали                                                 | 1080 линий (макс.)                                  |  |
|                                                                                                    | Частота синхронизации                                                   | 390 МГц (макс.)                                     |  |

*Таблица 3-1 Характеристики монитора, тип-модель G24-20*

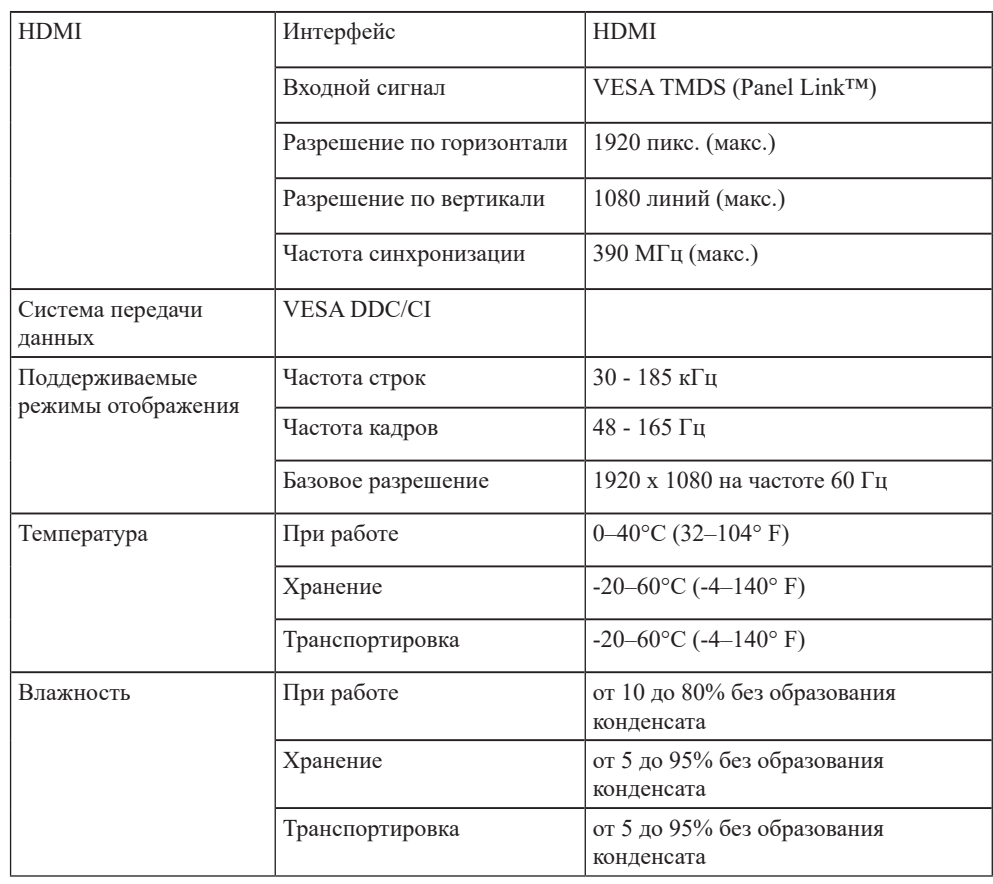

# <span id="page-24-0"></span>**Устранение неисправностей**

Если при установке или эксплуатации монитора возникает неисправность, вы можете попытаться устранить ее самостоятельно. Перед тем, как обратиться к продавцу или в Lenovo, выполните действия, наиболее подходящие для вашего случая.

| Проблема                                                                                                    | Возможные причины                                                                                                    | Действия                                                                                                    | Ссылка                                                                  |
|----------------------------------------------------------------------------------------------------|----------------------------------------------------------------------------------------------------|----------------------------------------------------------------------------------------------------|-------------------------------------------------------------------------|
| На экране<br>показано<br>сообщение «Out<br>of Range» (Вне<br>диапазона),<br>и индикатор<br>питания мигает<br>белым цветом. | На компьютере<br>задан режим<br>дисплея, который<br>не поддерживается<br>монитором                                                                 | • Если вы заменяете старый<br>монитор на новый, вновь<br>подключите старый<br>монитор и задайте режим<br>дисплея в диапазоне,<br>указанном для нового<br>монитора.<br>• Если вы работаете в<br>Windows, перезагрузите<br>систему в безопасном<br>режиме и выберите<br>поддерживаемый режим<br>дисплея.<br>• Если данные функции<br>не работают, обратитесь<br>в центр поддержки<br>клиентов. | «Как выбрать<br>поддерживаемый<br>режим<br>отображения» на<br>$crp 2-6$ |
| Неприемлемое<br>качество<br>изображения                                                                                    | Сигнальный<br>видеокабель неплотно<br>подсоединен к<br>монитору или к<br>компьютеру.                                                               | Убедитесь, что сигнальный<br>кабель надежно подсоединен<br>к компьютеру и к монитору.                                                                                                    | «Подсоединение<br>кабелей и<br>включение<br>монитора» на стр<br>$1 - 4$ |
|                                                                                                    | Возможно,<br>неправильно заданы<br>цветовые параметры.                                                                                             | Выберите в экранном меню<br>другие цветовые параметры.                                                                                                    | «Настройка<br>изображения на<br>мониторе» на стр<br>$2 - 3$             |
|                                                                                                    | Не выполнена<br>автоматическая<br>настройка<br>изображения.                                                                                        | Выполните автоматическую<br>настройку изображения.                                                                                                    | «Настройка<br>изображения на<br>мониторе» на стр<br>$2 - 3$             |
| Индикатор<br>питания не горит,<br>изображения нет.                                                                         | • Не включен<br>выключатель питания<br>монитора.<br>• Неплотно вставлен<br>или отключен шнур<br>питания.<br>$\bullet$ B розетке нет<br>напряжения. | • Проверьте, правильно ли<br>подключен шнур питания.<br>• Проверьте, есть ли<br>напряжение в розетке.<br>• Включите монитор.<br>• Попробуйте подключить<br>другой шнур питания.<br>• Попробуйте вставить шнур<br>в другую розетку.                                                                                                    | «Подсоединение<br>кабелей и<br>включение<br>монитора» на стр<br>$1 - 4$ |
| На экране<br>отсутствует<br>изображение,<br>и индикатор<br>питания светится<br>желтым цветом.                              | Монитор находится<br>в спящем режиме/<br>режиме ожидания                                                                                           | • Чтобы возобновить<br>работу, нажмите любую<br>клавишу на клавиатуре или<br>подвигайте мышь.<br>• Проверьте параметры<br>питания на компьютере.                                                                                                    | «Знакомство с<br>управлением<br>питанием» на стр<br>$2 - 8$             |

*Таблица 3-2 Устранение неисправностей*

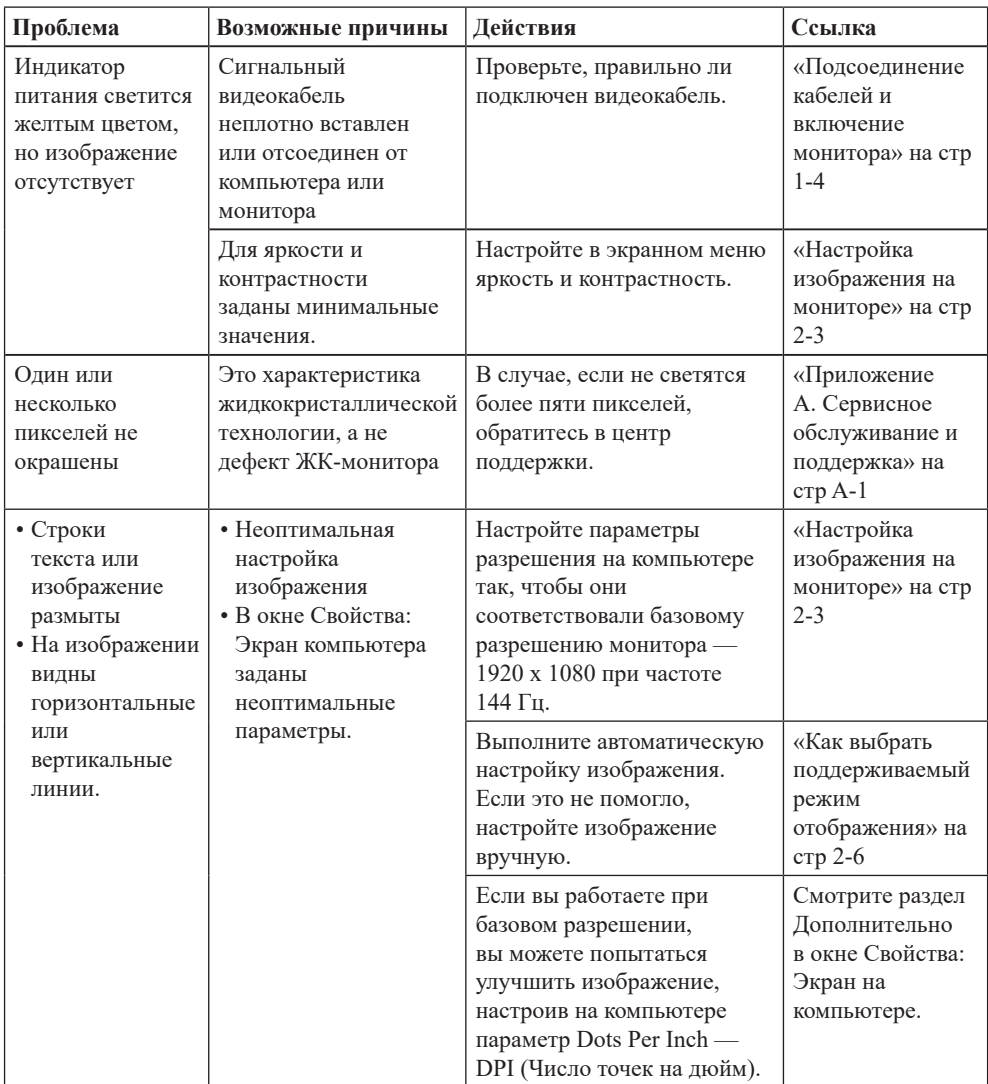

## <span id="page-26-1"></span><span id="page-26-0"></span>**Как установить драйвер монитора вручную**

Ниже приведено описаны процедуры ручной установки драйвера монитора в операционных системах Microsoft Windows 7 и Microsoft Windows 10.

#### **Установка драйвера монитора в Windows 7**

Для использования функции Plug and Play в Microsoft Windows 7 выполните следующие действия:

- 1. Выключите компьютер и все подключенные к нему устройства.
- 2. Проверьте, правильно ли подключен монитор.
- 3. Включите монитор и компьютер. Дождитесь запуска операционной системы Windows 7.
- 4. На веб-сайте Lenovo по адресу [https://pcsupport.lenovo.com/solutions/g24\\_20](https://pcsupport.lenovo.com/us/zh/solutions/g27_20) найдите соответствующий драйвер для монитора и загрузите его на ПК, к которому подключен монитор (например, на настольный компьютер).
- 5. Откройте окно Display Properties (Свойства: Экран), выбрав пункты Start (Пуск), Control Panel (Панель управления), Hardware and Sound (Оборудование и звук). Затем щелкните значок Display (Экран).
- 6. Щелкните вкладку Change the display settings (Изменить параметры дисплея).
- 7. Нажмите значок Advanced Settings (Дополнительные настройки).
- 8. Выберите вкладку Monitor (Монитор).
- 9. Нажмите кнопку Properties (Свойства).
- 10. Выберите вкладку Driver (Драйвер).
- 11. Щелкните Update Driver (Обновить драйвер), затем Browse the computer to find the driver program (Поиск на компьютере для поиска программы драйвера).
- 12. Выберите Pick from the list of device driver program on the computer (Выбрать из списка драйверов устройств).
- 13. Нажмите на кнопку Hard Disk (Жесткий диск). Нажмите кнопку Browse (Обзор) и укажите следующий путь:
	- X:\Monitor Drivers\Windows 7

(где X обозначает «папку, в которой находится загруженный драйвер» (например, рабочий стол)).

- 14. Выберите файл «leng24-20.inf» и нажмите на кнопку Open (Открыть). Нажмите кнопку ОК.
- 15. В новом окне выберите LEN G24-20 и нажмите на кнопку Next (Далее).
- 16. После завершения установки удалите все загруженные файлы и закройте все окна.
- 17. Перезагрузите операционную систему. Система автоматически выберет максимальную частоту обновления экрана и соответствующие профили соответствия цветов.

#### **Установка драйвера монитора в Windows 10**

Для использования функции Plug and Play в Microsoft Windows 10 выполните следующие действия:

- 1. Выключите компьютер и все подключенные к нему устройства.
- 2. Проверьте, правильно ли подключен монитор.
- 3. Включите монитор и компьютер. Дождитесь запуска операционной системы Windows 10.
- 4. На веб-сайте Lenovo по адресу [https://pcsupport.lenovo.com/solutions/g24\\_20](https://pcsupport.lenovo.com/us/zh/solutions/g27_20) найдите соответствующий драйвер для монитора и загрузите его на ПК, к которому подключен монитор (например, на настольный компьютер).
- 5. На рабочем Desktop (Столе) поместите указатель мыши в левый нижний угол экрана, щелкните правой кнопкой мыши, выберите пункт Control Panel (Панель управления), затем дважды щелкните значок Hardware and Sound (Оборудование и звук), а затем выберите вкладку Display (Экран).
- 6. Щелкните вкладку Change the display settings (Изменить параметры дисплея).
- 7. Нажмите значок Advanced Settings (Дополнительные настройки).
- 8. Выберите вкладку Monitor (Монитор).
- 9. Нажмите кнопку Properties (Свойства).
- 10. Выберите вкладку Driver (Драйвер).
- 11. Щелкните Update Driver (Обновить драйвер), затем Browse the computer to find the driver program (Поиск на компьютере для поиска программы драйвера).
- 12. Выберите Pick from the list of device driver program on the computer (Выбрать из списка драйверов устройств).
- 13. Нажмите на кнопку Hard Disk (Жесткий диск). Нажмите кнопку Browse (Обзор) и укажите следующий путь:

X:\Monitor Drivers\Windows 10

- (где X обозначает «папку, в которой находится загруженный драйвер» (например, рабочий стол)).
- 14. Выберите файл «leng24-20.inf» и нажмите на кнопку Open (Открыть). Нажмите кнопку ОК.
- 15. В новом окне выберите LEN G24-20 и нажмите на кнопку Next (Далее).
- 16. После завершения установки удалите все загруженные файлы и закройте все окна.
- 17. Перезагрузите операционную систему. Система автоматически выберет максимальную частоту обновления экрана и соответствующие профили соответствия цветов.

**Примечание:** В случае жидкокристаллических мониторов (в отличие от электроннолучевых) увеличение частоты обновления экрана не приводит к повышению качества изображения. Lenovo рекомендует использовать разрешение 1920 x 1080 с частотой обновления 144 Гц или 640 x 480 с частотой обновления 60 Гц.

#### **Получение дополнительной помощи**

Если вам не удается решить проблему, обратитесь в центр техподдержки Lenovo. Для получения более подробной информации по связи с центром технической поддержки см. [«Приложение A. Сервисное обслуживание и поддержка» на стр A-1.](#page-28-1)

# <span id="page-28-1"></span><span id="page-28-0"></span>**Приложение A. Сервисное обслуживание и поддержка**

Далее описывается техническая поддержка, доступная для изделия в течение гарантийного срока или в течение срока эксплуатации устройства. Полное разъяснение условий гарантии Lenovo содержится в тексте ограниченной гарантии Lenovo.

## **Регистрация**

Зарегистрируйте устройство для получения обновлений услуг и поддержки, а также компьютерных принадлежностей и мультимедийных материалов — со скидкой и бесплатно. Посетите веб-сайт: http://www.lenovo.com/support

#### **Техническая поддержка через Интернет**

Техническая поддержка онлайн доступна в течение всего срока службы вашего продукта на странице http://www.lenovo.com/support

В течение гарантийного срока также доступна помощь в замене деталей и замена неисправных компонентов. Доступна помощь в замене неисправных компонентов. Кроме того, если данное устройство используется с компьютером Lenovo, пользователь имеет право на получение сервисного обслуживания по месту жительства. Представитель компании по техническому обслуживанию поможет найти наилучший вариант.

#### **Телефонная техническая поддержка**

Помощь в установке и настройке доступна в Центре поддержки клиентов в течение 3 месяцев со дня приобретения устройства. По истечении этого срока поддержка прекращается или становится платной (на усмотрение компании Lenovo). За установленную плату также доступна дополнительная поддержка. Перед тем, как обращаться к представителю компании Lenovo по технической поддержке, подготовьте следующую информацию: наименование и номер устройства, кассовые документы, наименование производителя компьютера, модель, заводской номер и руководство, точное изложение каких-либо сообщений об ошибке, описание неисправности, сведения о конфигурации аппаратного и программного обеспечения системы.

Представитель компании по техническому обслуживанию может пожелать рассмотреть проблему в действии, если во время звонка вы находитесь за компьютером.

Номера телефонов поддержки изменяются без уведомления. Наиболее свежий список телефонов поддержки компании Lenovo всегда можно найти по адресу http://www.lenovo.com/support

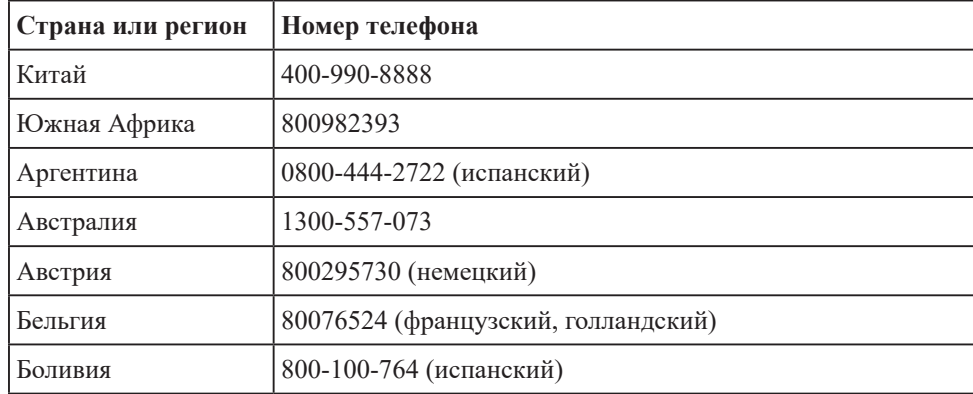

# <span id="page-29-0"></span>**Приложение B. Примечания**

Для некоторых стран компания Lenovo может не обеспечивать все описанные в данном документе продукты, услуги и функциональные возможности. Проконсультируйтесь в региональном представительстве компании Lenovo относительно доступных в текущее время продуктов и услуг. Ссылки на продукты, программы или услуги Lenovo не означают и не предполагают, что можно использовать только указанные продукты, программы или услуги Lenovo. Разрешается использовать любые функционально эквивалентные продукты, программы или услуги, если при этом не нарушаются права Lenovo на интеллектуальную собственность. Однако, при этом ответственность за оценку и проверку работы любых других продуктов, программ или услуг возлагается на пользователя.

Компания Lenovo может иметь действующие или заявленные патенты на объекты, описанные в данном документе. Предоставление данного документа не означает выдачу каких-либо лицензий на эти патенты. Письменный запрос на предоставление лицензии можно направить по адресу:

*Lenovo (United States), Inc. 1009 Think Place — Building One Morrisville, NC 27560 U.S.A. Attention: Lenovo Director of Licensing*

КОМПАНИЯ LENOVO ПРЕДОСТАВЛЯЕТ ДАННУЮ ПУБЛИКАЦИЮ СО ВСЕМИ ИЗЪЯНАМИ, БЕЗ КАКИХ-ЛИБО ГАРАНТИЙ, ВЫРАЖЕННЫХ ИЛИ ПОДРАЗУМЕВАЕМЫХ, ВКЛЮЧАЯ, В ТОМ ЧИСЛЕ, ПОДРАЗУМЕВАЕМЫЕ ГАРАНТИИ СОБЛЮДЕНИЯ НОРМАТИВНЫХ АКТОВ, КОММЕРЧЕСКОГО КАЧЕСТВА ИЛИ ПРИГОДНОСТИ ДЛЯ ОПРЕДЕЛЕННОЙ ЦЕЛИ.

В некоторых юрисдикциях запрещен отказ от выраженных или подразумеваемых гарантий при совершении определенных сделок и, в силу этого, данная статья может к вам не относиться.

В приведенной здесь информации могут встретиться технические неточности или типографские опечатки. В публикацию время от времени вносятся изменения, которые будут отражены в следующих изданиях. Lenovo может в любой момент без какого-либо предварительного уведомления вносить изменения в продукты и/или программы, которые описаны в данной публикации.

Описанные в данном документе продукты не предназначены для имплантации или применения в системах жизнеобеспечения, в которых неверная работа может привести к вреду для здоровья или смерти. Сведения, содержащиеся в данном документе, не влияют на и не вносят изменений в характеристики продукции и гарантийные обязательства компании Lenovo. Ничто в данном документе не может быть истолковано как выраженное или подразумеваемое предоставление лицензии, а также как освобождение от ответственности в отношении прав на интеллектуальную собственность компании Lenovo или третьих сторон. Все сведения, содержащиеся в данном документе, получены из определенных условий и даны в качестве пояснения. Результаты, полученные в других рабочих условиях, могут отличаться от приведенных.

Lenovo может использовать или распространять присланную вами информацию любым способом, каким сочтет нужным, без каких-либо обязательств перед вами.

Любые ссылки в данной информации на веб-сайты, не принадлежащие Lenovo, приводятся только для удобства и никоим образом не означают поддержки Lenovo этих веб-сайтов. Материалы этих веб-сайтов не являются частью данного продукта Lenovo, и их можно использовать только на свой страх и риск.

Все данные по производительности, содержащиеся в этой публикации, получены в настроенной среде. Поэтому результаты, полученные в других операционных средах, могут заметно отличаться от приведенных. Возможно, что некоторые измерения были выполнены в разрабатываемых системах, и нет никакой гарантии, что в общедоступных системах результаты этих измерений будут такими же. Кроме того, результаты некоторых измерений были получены экстраполяцией. Реальные результаты могут отличаться от них. Пользователи настоящего документа должны проверить соответствующие данные в своей конкретной среде.

#### <span id="page-30-0"></span>**Информация о переработке**

Компания Lenovo поддерживает владельцев ИТ-оборудования в ответственном подходе к утилизации отработавших свой срок изделий. Компания Lenovo предоставляет различные программы и услуги, помогающие владельцам оборудования в переработке старых ИТ-продуктов. Информация об утилизации продуктов Lenovo находится здесь:

http://www.lenovo.com/recycling

環境配慮に関して

本機器またはモニターの回収リサイクルについて

企業のお客様が、本機器が使用済みとなり廃棄される場合は、資源有効<br>利用促進法の規定により、産業廃棄物として、地域を管轄する県知事あるいは、政令市長の許、手持った産業廃棄物処理業者に適正処理を委託<br>する必要があります。また、弊社では資源有効利用提進法に基づき使用<br>済みバソコンの回収および再利用・再資源化を行う「PC 回収リサイク<br>脱入ツコンの回収および再利用・再資源化を行う「PC 回収リサイク<br>https://www.lenovo.com

また、同法により、家庭で使用済みとなったパソコンのメーカー等に<br>よる回収再資源化が 2003 年 10 月 1 日よりスタートしました。詳細は、 https://www.lenovo.com/jp/ja/services\_warranty/recycle/pcrecycle/<br>をご参照ください。

重金属を含む内部部品の廃棄処理について

本機器のプリント基板等には微量の重金属(鉛など)が使用されてい<br>ます。使用後は適切な処理を行うため、上記「本機器またはモニターの<br>回収リサイクルについて」に従って廃棄してください。

#### Сбор и переработка вышедших из употребления компьютеров и мониторов Lenovo

Если вы являетесь сотрудником компании и нуждаетесь в утилизации компьютера или монитора Lenovo, являющегося собственностью компании, вам необходимо сделать это в соответствии с Законом о поддержке эффективного использования ресурсов. Компьютеры и мониторы квалифицируются как промышленные отходы и должны соответствующим образом утилизироваться фирмой по удалению промышленных отходов, аттестованной местной администрацией. В соответствии с Законом о поддержке эффективного использования ресурсов, компания Lenovo Japan через свои службы по сбору и переработке ПК обеспечивает сбор, повторное использование и переработку отработавших срок компьютеров и мониторов. Подробная информация представлена на веб-сайте компании Lenovo по адресу https://www.lenovo.com/jp/ja/services\_warranty/recycle/pcrecycle/. Согласно Закону о поддержке эффективного использования ресурсов сбор и переработка домашних компьютеров и мониторов производителем начались 1 октября 2003 года. Данная услуга предоставляется бесплатно, если домашний компьютер был продан после 1 октября 2003 года. Для получения подробной информации перейдите на веб-сайт компании Lenovo по адресу

https://www.lenovo.com/jp/ja/services\_warranty/recycle/personal/.

#### Утилизация компонентов компьютеров Lenovo

Некоторые компьютерные продукты Lenovo, проданные в Японии, могут иметь компоненты, содержащие тяжелые металлы или другие загрязняющие окружающую среду вещества. Для соответствующей утилизации отработавших компонентов, например, печатных плат или дисководов, используйте способы, описанные выше для сбора и переработки ненужных компьютеров и мониторов.

## <span id="page-31-0"></span>**Товарные знаки**

Следующие термины являются товарными знаками компании Lenovo в Соединенных Штатах Америки и (или) других странах: Lenovo Логотип Lenovo ThinkCentre ThinkPad ThinkVision Microsoft, Windows, Windows NT являются товарными знаками группы компаний Microsoft. Прочие названия фирм, продуктов или услуг могут быть товарными знаками или знаками обслуживания других компаний.

# **Кабели питания и адаптеры питания**

Разрешается использовать только те кабели питания и адаптеры питания, которые поставляются изготовителем изделия. Запрещается использовать сетевой кабель питания для других устройств.